## 中国ネット決済の流れ

1、商品を買物カートに入れる 2、商品を注文する

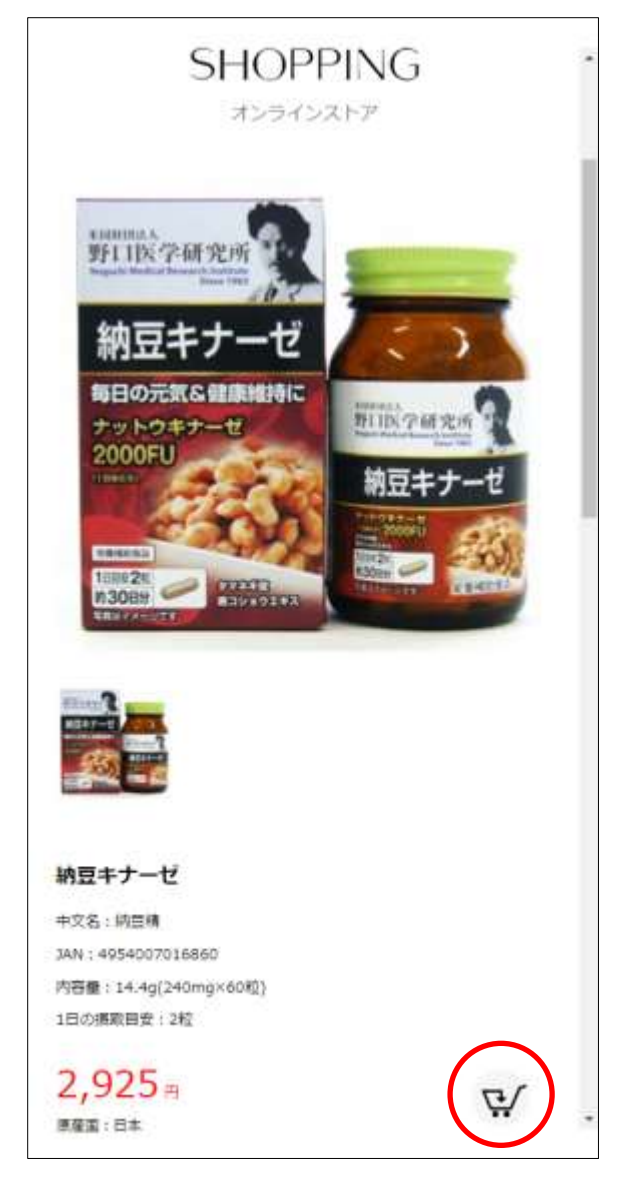

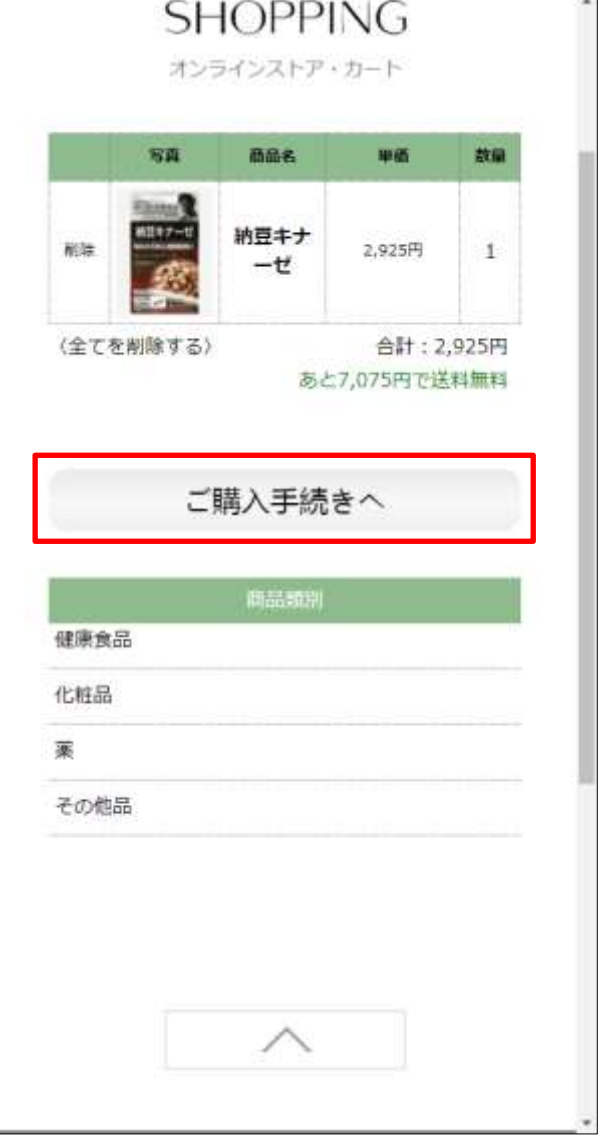

J.

- 
- 3、決済方法を選ぶ 4、注文内容を最終確認する

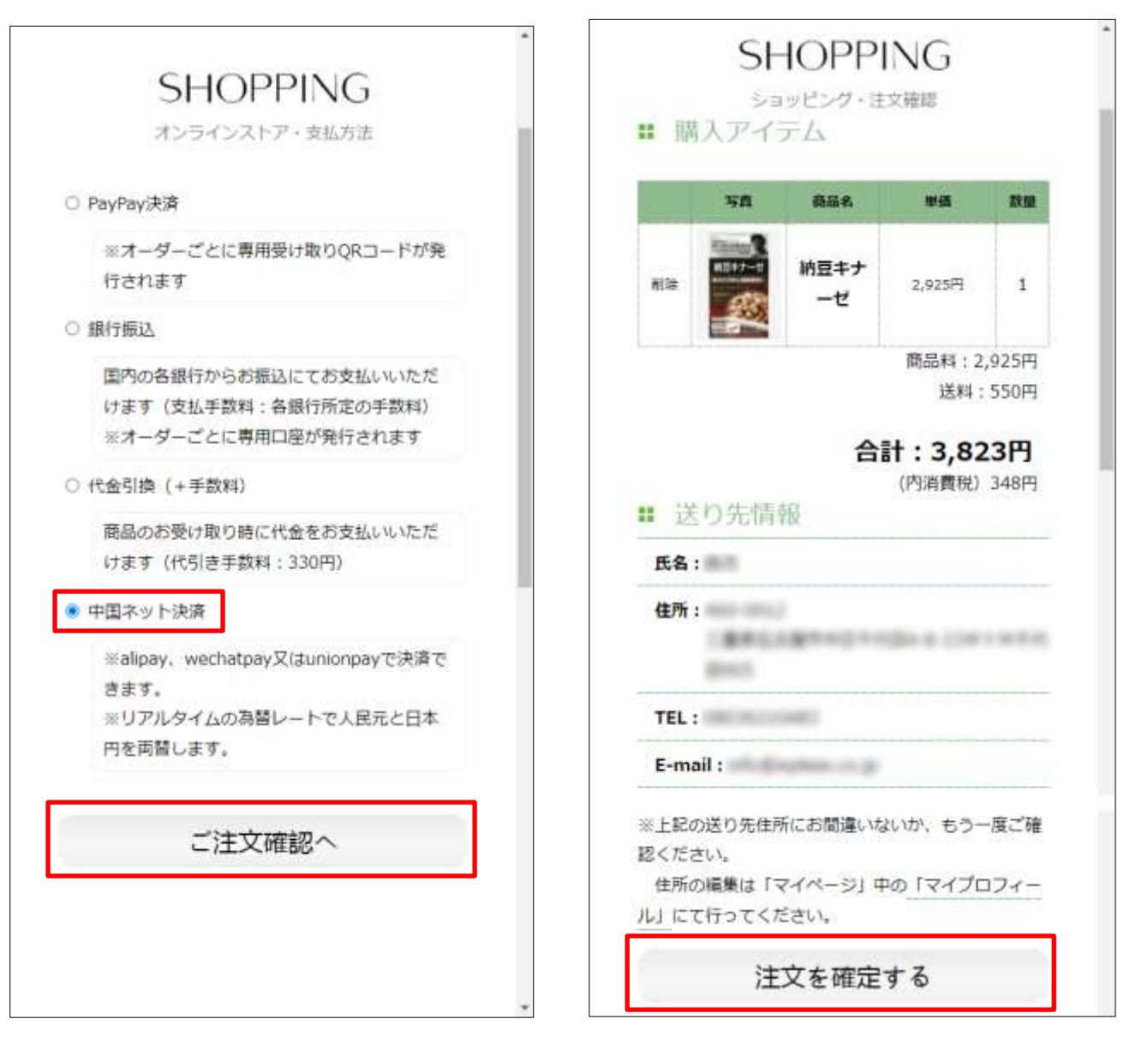

5、本格的に注文する

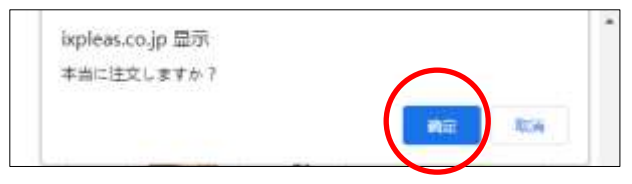

例一:微信支付

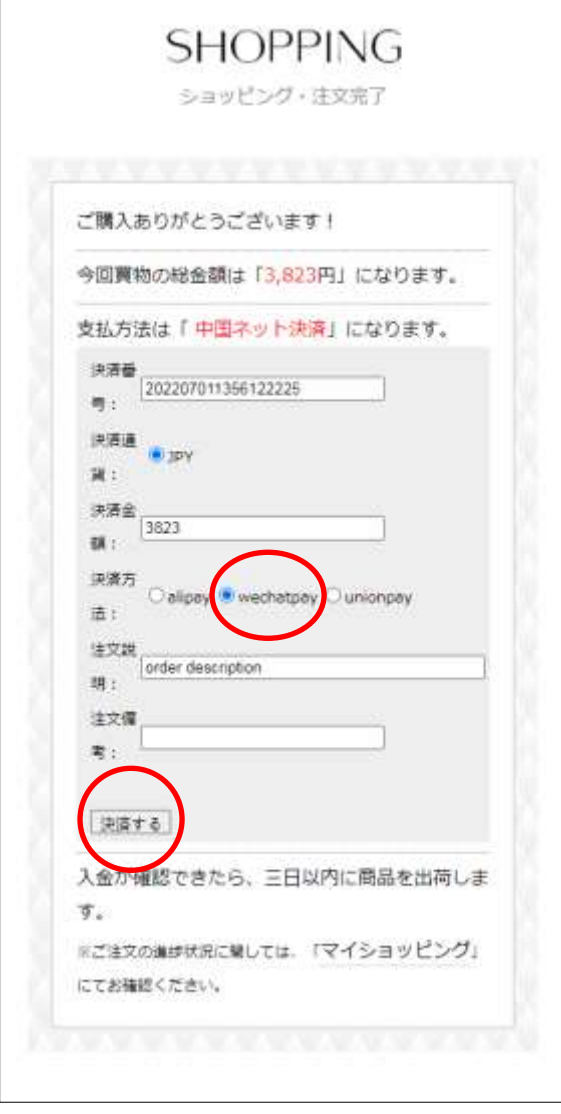

6、決済方法を選ぶ アンチャング マンス 決済画面に変わって、決済する

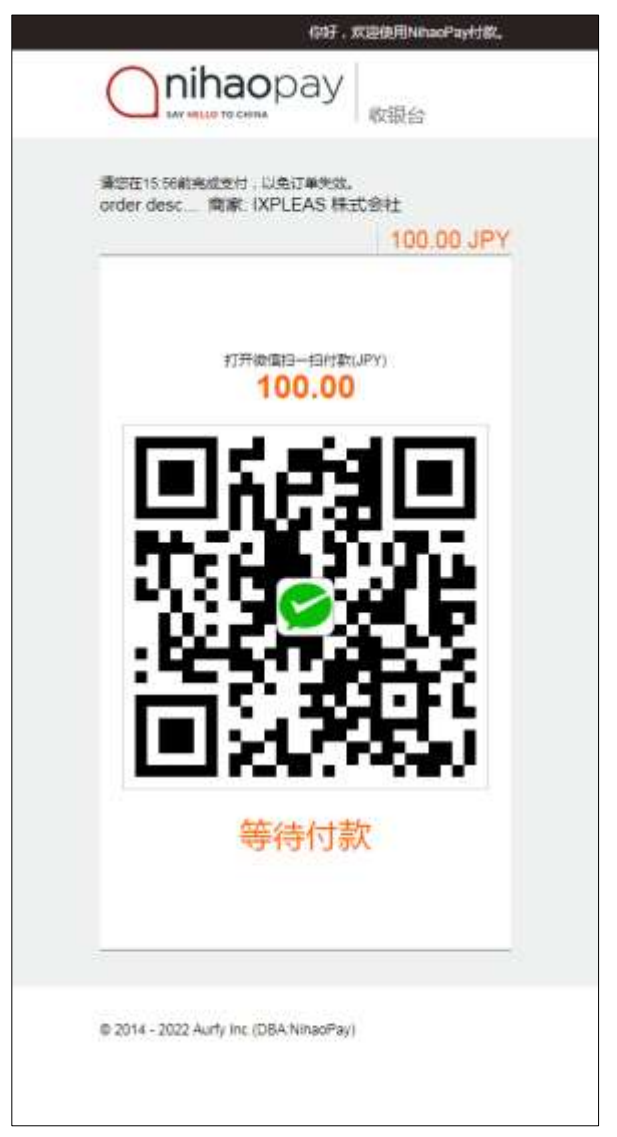

8、決済完了のお知らせ

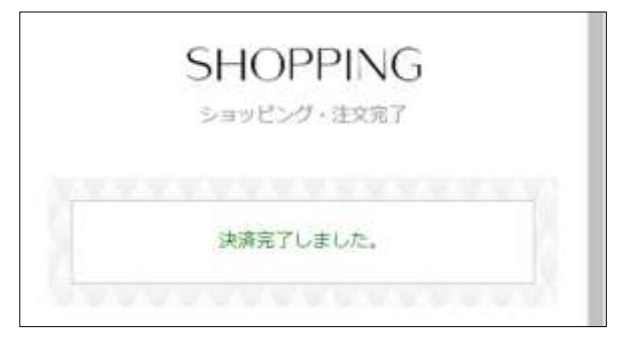

例二:银联支付

6、決済方法を選ぶ

## **SHOPPING**

ショッピング・注文完了

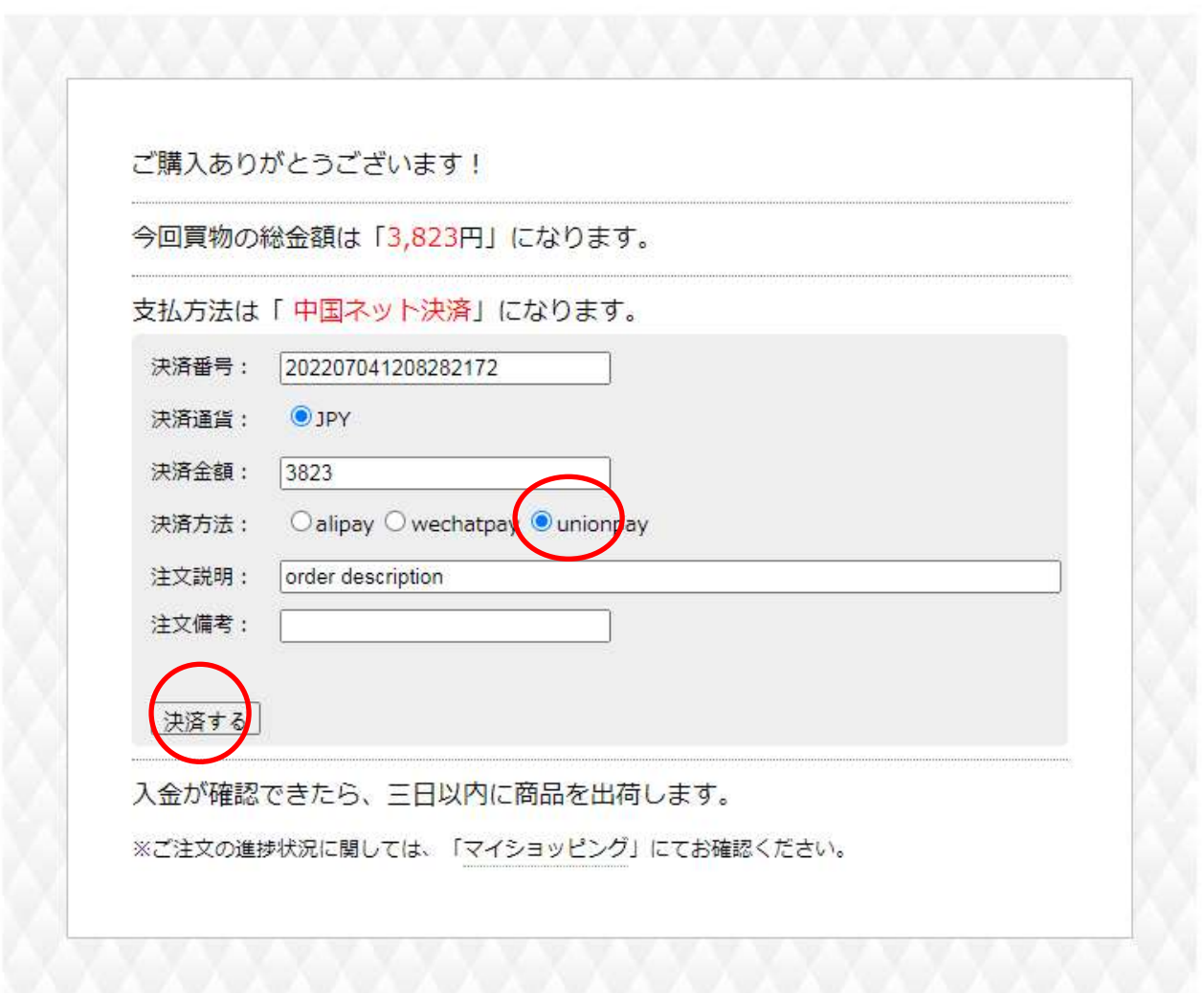

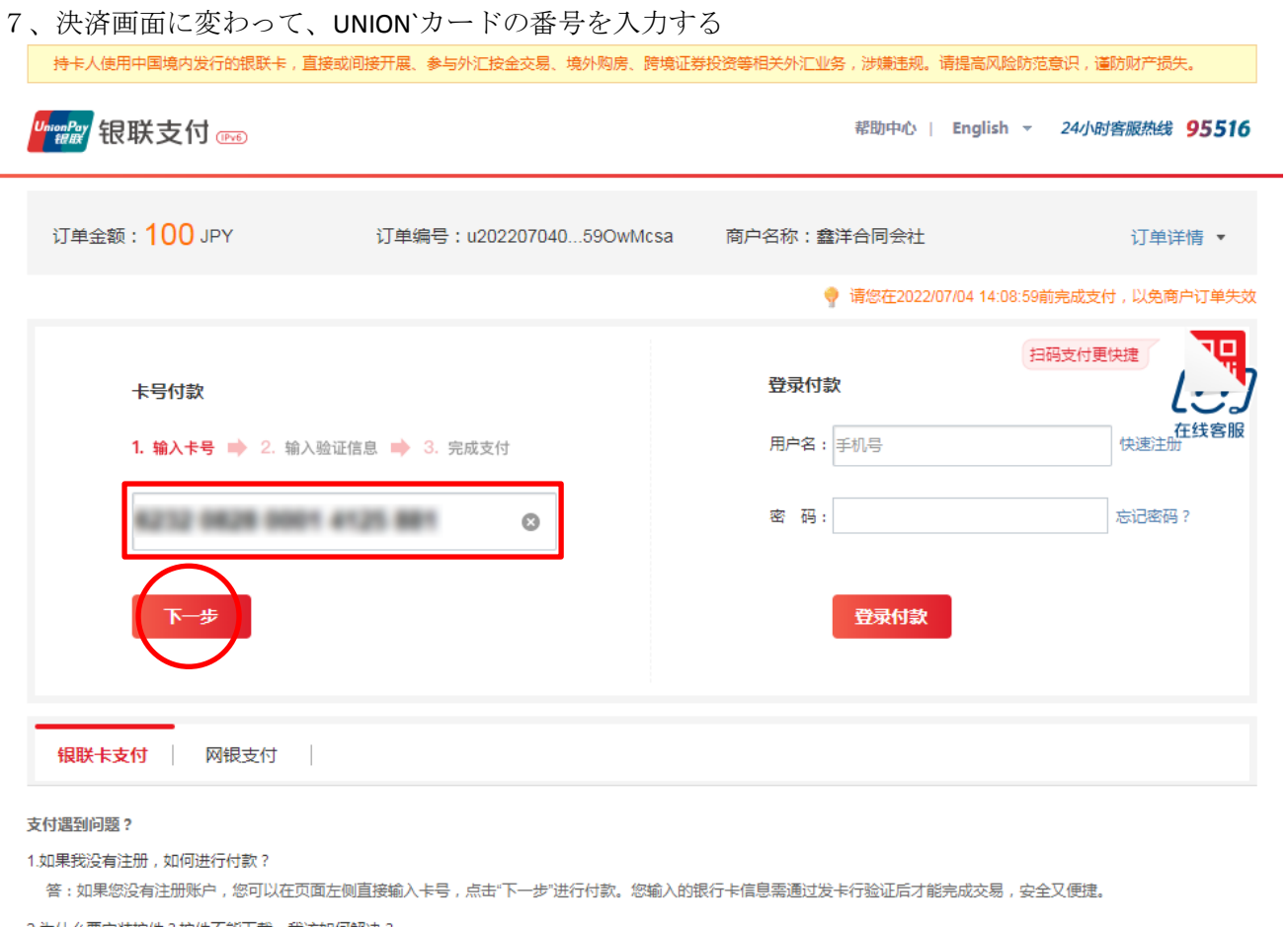

2.为什么要安装控件?控件不能下载,我该如何解决?

3.付款时,遇到提示"网站安全证书有问题",我该如何解决?

如需查看更多问题,请点击<u>帮助中心</u> 或联系在线客服

银联官网 | 关于我们 | 网站使用条款

中国银联股份有限公司版权所有 © 2002-2022 沪ICP备07032180号

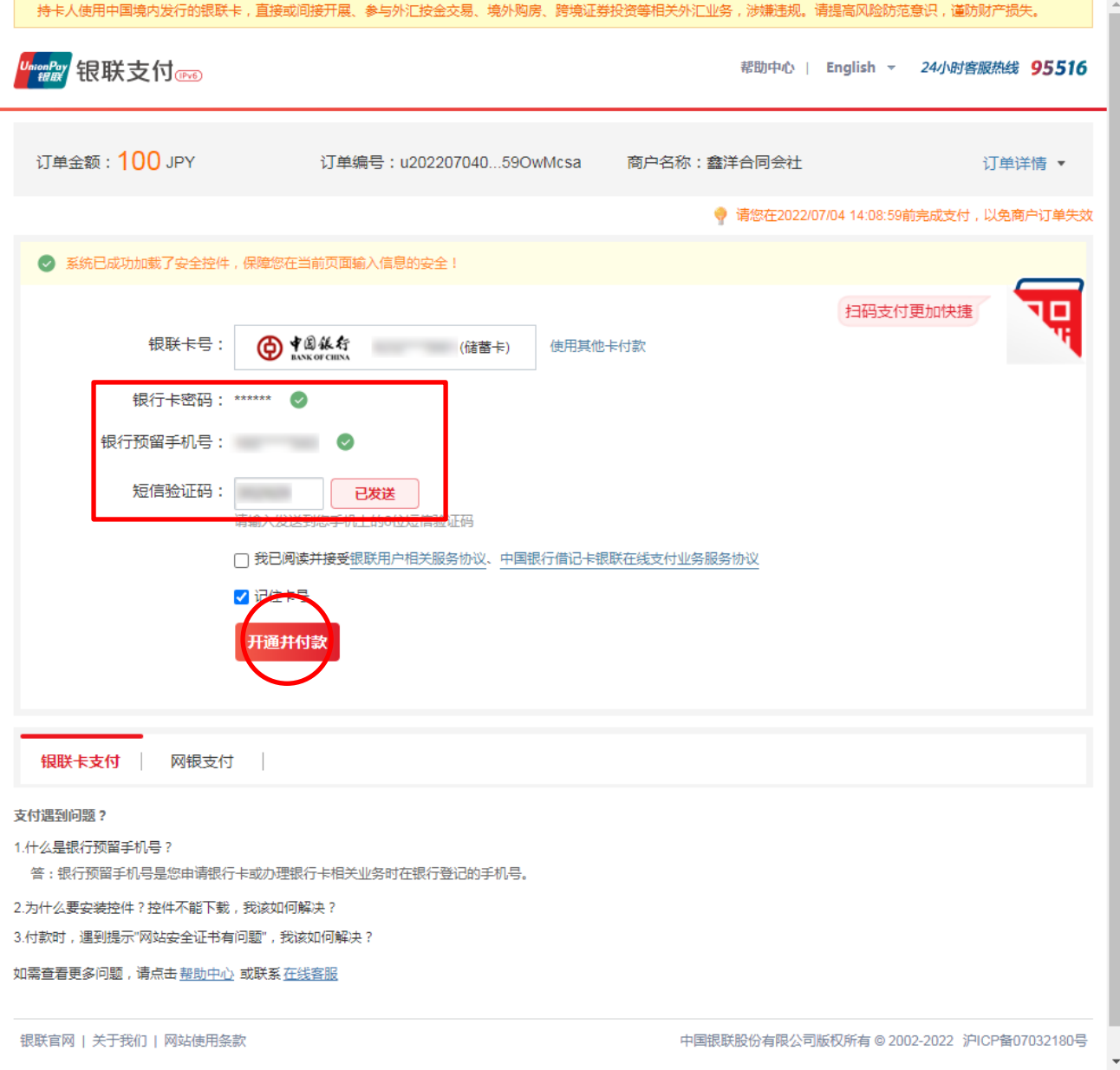

8、UNION カードのパスワード、連携している携帯番号及びショットメールからの認証番号を入力する

## 9、決済完了のお知らせ

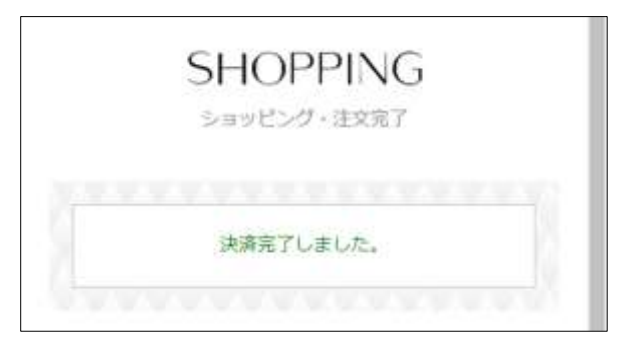

※1、初めて UNION カードで決済する場合、上記のステップ「8、」の画面のカードパスワードの欄には、 「ここにクリックして下さい」のリンクが表示している、それは銀行カードのパスワードを保護するた めのソフトをインストールしなければいけないこと

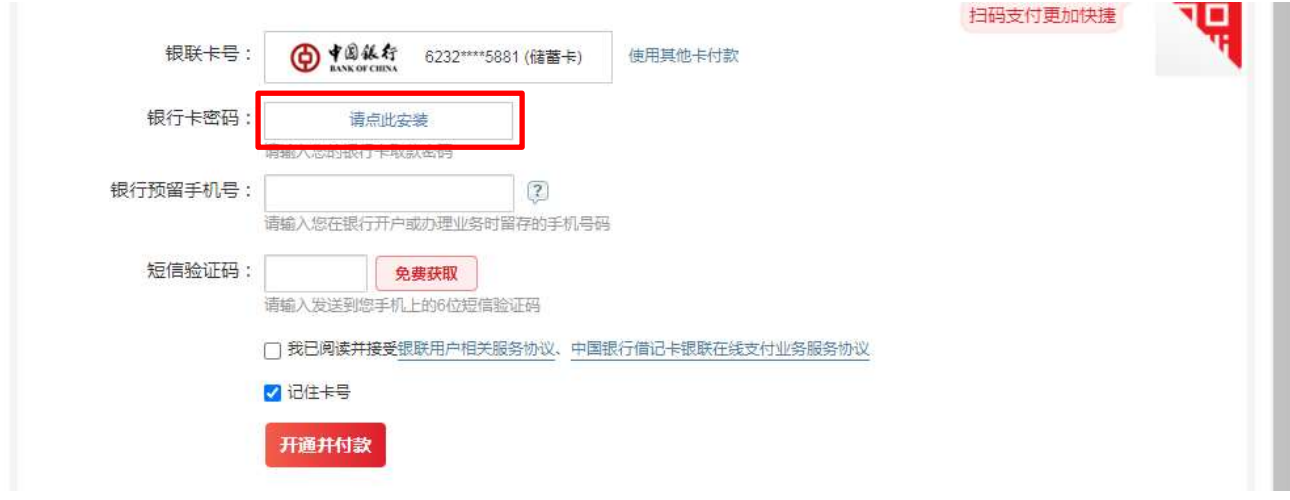

※2、「ここにクリックして下さい」のリンクをクリックしたら、パスワード保護のソフトを自動的にダ ウンロードする

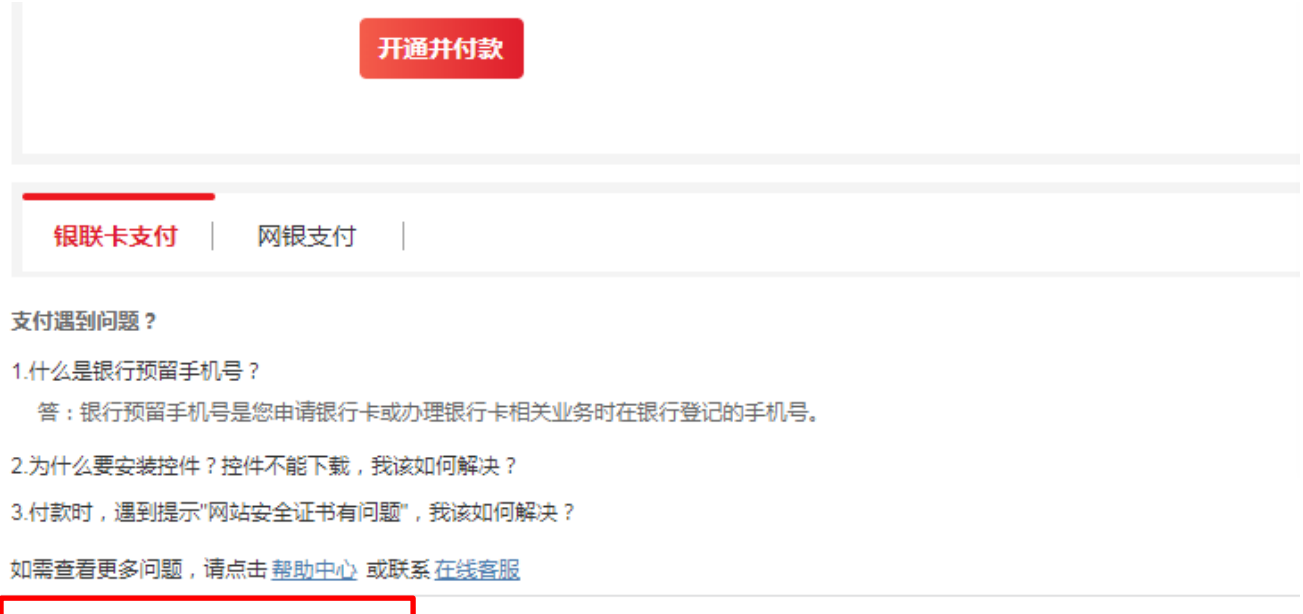

UPEditorEdge\_1.exe

※3、ダウンロードしたソフトをクリックしたら、インストール開始、指示通りに確認ボタンをクリッ クしたら、インストールを進んでいく

 $\begin{array}{|c|c|c|c|c|} \hline \rule{0pt}{1em} & \rule{0pt}{2.25ex} \rule{0pt}{2.25ex} & \rule{0pt}{2.25ex} & \rule{0pt}{2.25ex} & \rule{0pt}{2.25ex} & \rule{0pt}{2.25ex} & \rule{0pt}{2.25ex} & \rule{0pt}{2.25ex} & \rule{0pt}{2.25ex} & \rule{0pt}{2.25ex} & \rule{0pt}{2.25ex} & \rule{0pt}{2.25ex} & \rule{0pt}{2.25ex} & \rule{0pt}{2.25ex} & \rule{0pt}{2.2$ 

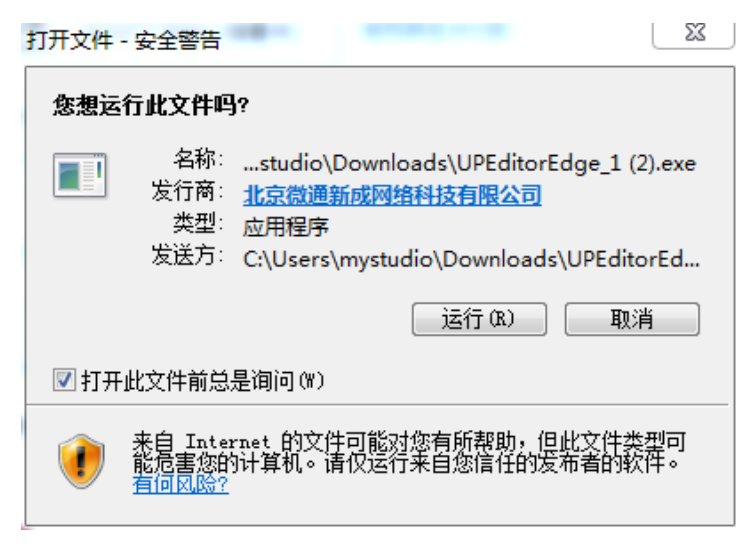

3 银联安全控件非插件版 1.0.0.5 安装

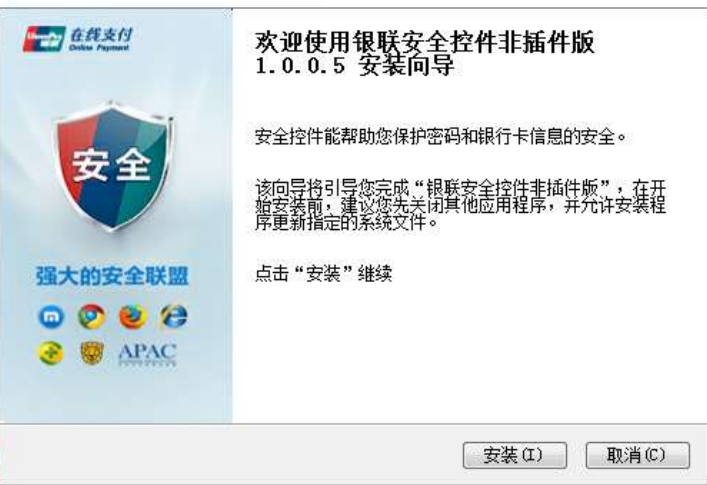

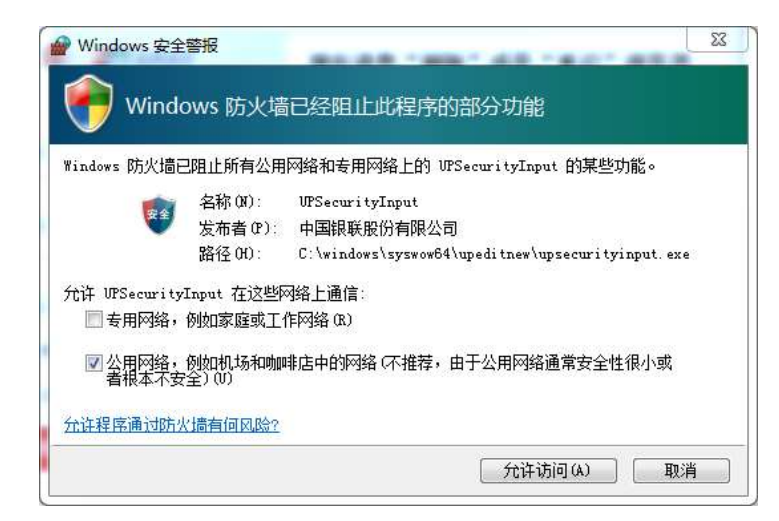

※4、インストールしたら、ブラウザーを終了してから、もう一度立ち上げ、最初から買物注文→決済 の作業をする

♥ 银联安全控件非插件版 1.0.0.5 安装 现在请您"刷新"或是"重启"浏览器<br>后使用。 图解树 银联安全控件非插件版 1.0.0.5 已安装在你的系统。 単击[完成(F)]关闭此向导 强大的安全联盟  $OQQQ$ **B** @ APAC < 上一步(P) 完成(P) 取消(C)